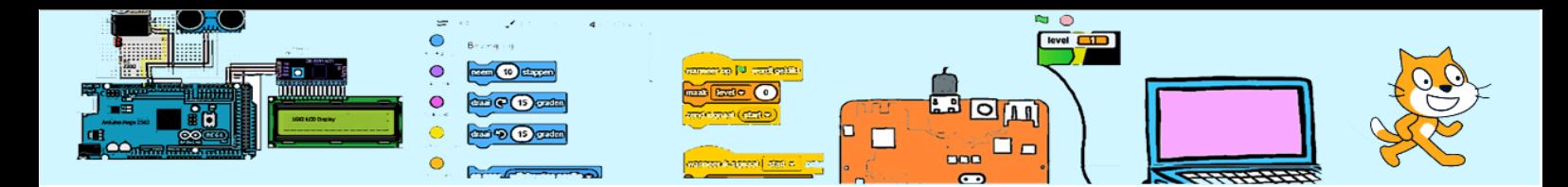

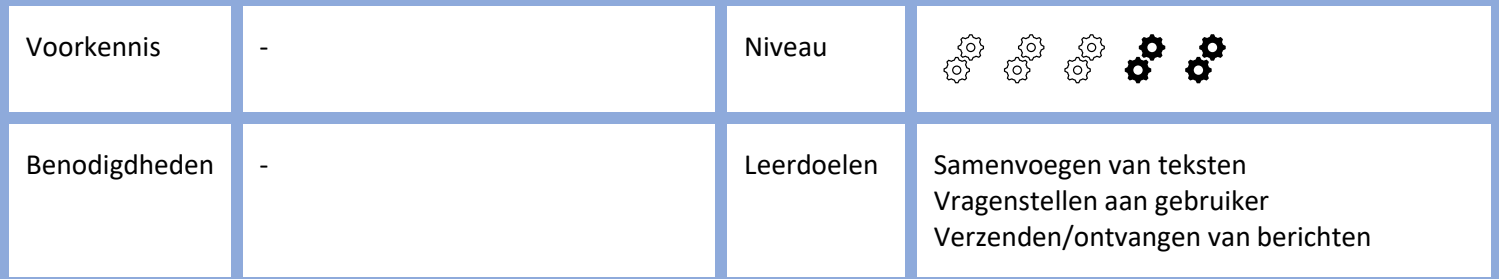

# De Quiz

#### 1. Inleiding

In dit project leer je een quiz met rekensommen te maken. De speler binnen 30 seconden zoveel mogelijk goede antwoorden moet geven. De naam van de speler met de hoogste score worden bewaard.

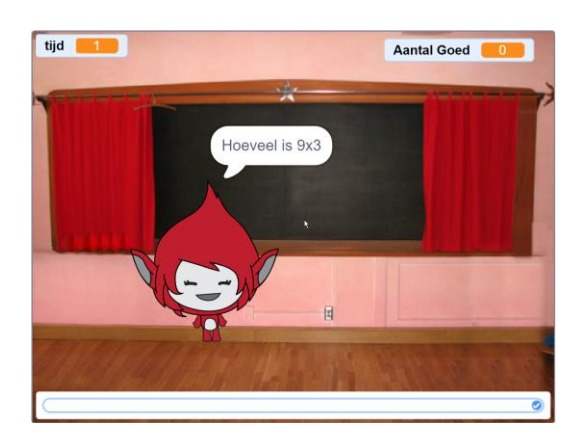

## 2. Enkelvoudige vraag maken

Laten we beginnen met de achtergrond en de sprite uit het plaatje hierboven toe te voegen We gaan steeds twee willekeurige getallen met elkaar (laten) vermenigvuldigen. De getallen (getal 1 en getal1) moeten we ergens bewaren. Hiervoor moeten we variabelen aanmaken. Verberg de variabelen van het scherm.

De sprite Giga gaat de vragen stellen en het antwoord van de speler controleren. Na he klikken op de groene vlag moeten dus 3 stappen wordne gedaan :

- 1. 2 willekeurige getallen tussen de 2 en 12 worden genereerd,
- 2. Giga vervolgens de speler de opgave met deze getallen laten zien en vraagt naar het antwoord en
- 3. het antwoord van de speler en de speer laten weten of het ingegeven antwoord correct was.

Probeer eerst zelf dit op te lossen alvorens naar de volgende pagina te gaan.

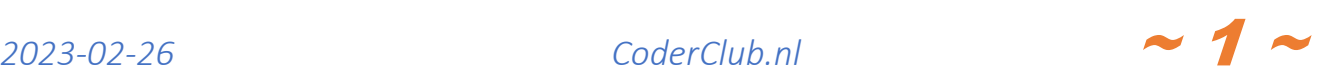

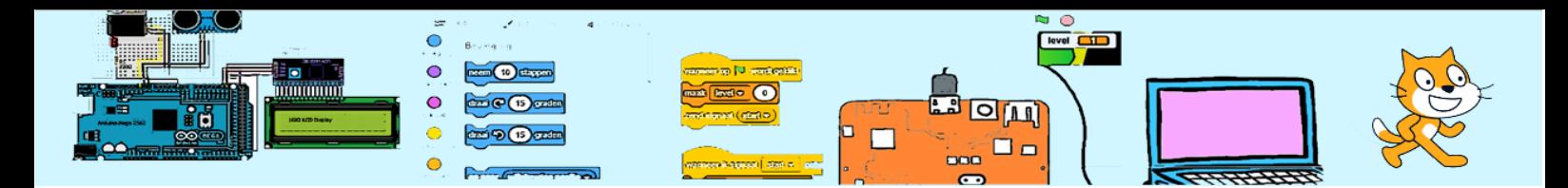

Het eerste gedeelte had je vast wel. De namen van de variabelen mogen natuurlijk anders zijn dan hieronder.

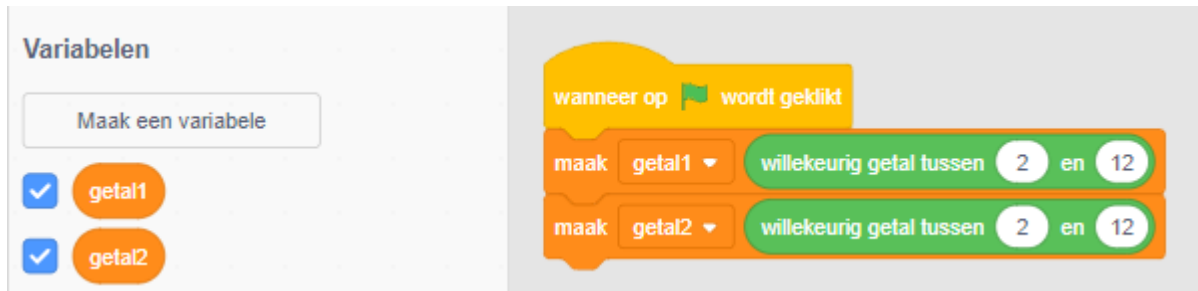

Nu moet Giga met deze getallen een vraag samenstellen. Daarvoor kan de "voeg - en - samen"-opdracht worden gebruikt. Hiermee kan tekst (en getallen) worden samengevoegd. Wanneer je meer dan 2 teksten wil samenvoegen kan je deze opdracht nesten. Hieronder 3 voorbeelden. Niet overnemen!

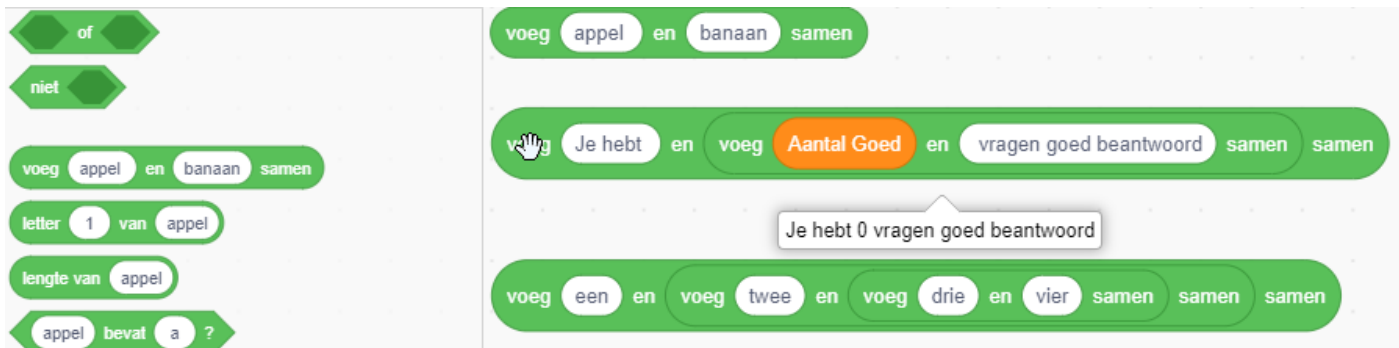

De vraag moeten we aan de speler stellen en wachten op het antwoord.

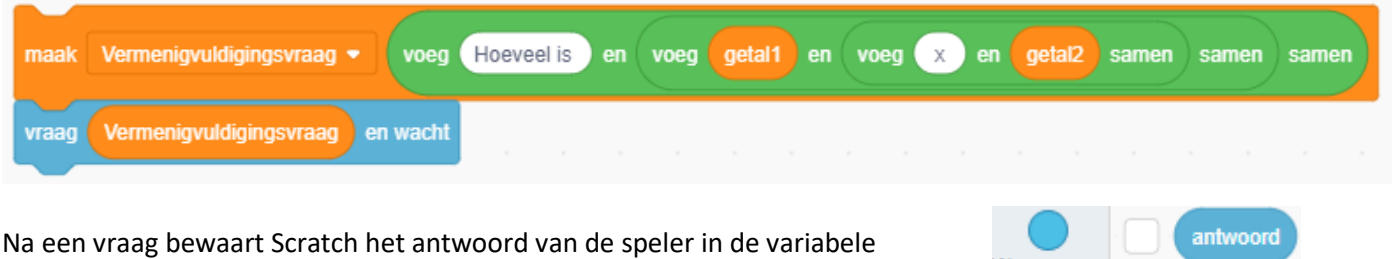

Waarnemen "antwoord" die te zien is in het licht blauwe gedeelte.

Het door de speler gegeven antwoord moeten we controleren door Scratch ook de vermenigvuldiging te laten doen en het resultaat te vergelijken met het gegeven antwoord. Probeer het eerst zelf voordat je hieronder kijkt naar de oplossing.

*2023-02-26 CoderClub.nl* ~ 2 <sup>~</sup>

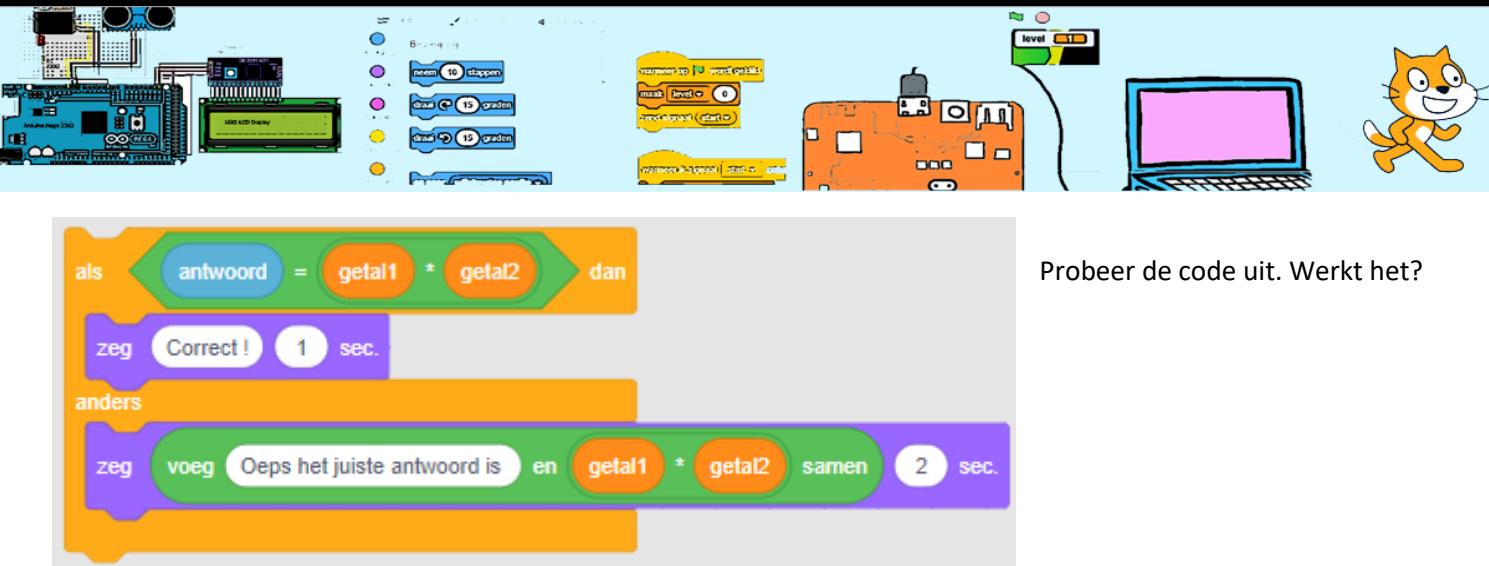

## 3. Meerdere sommen achter elkaar

Laten we meerdere vragen achter elkaar stellen. Probeer weer eerst zelf een oplossing te vinden alvorens je hieronder kijkt.

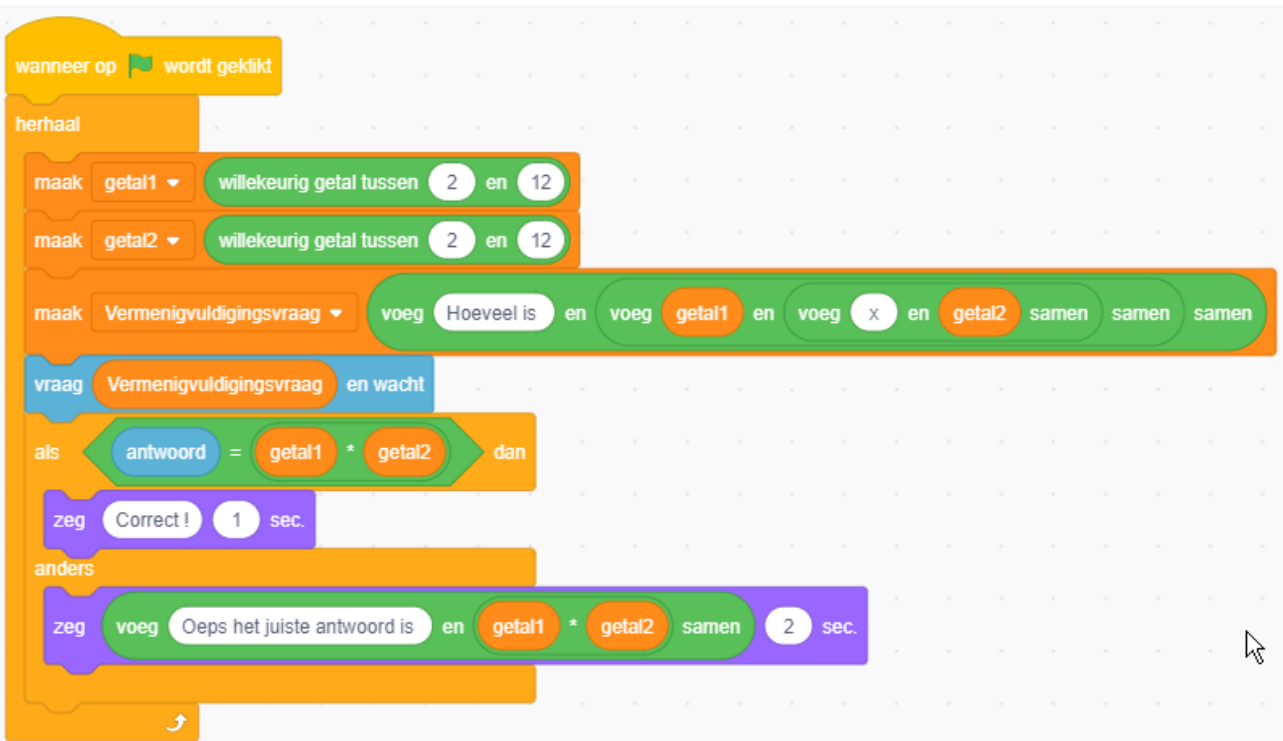

#### 4. Een tijdklok toevoegen

Deze quiz duurt eeuwig. Laten we een tijdslimiet toevoegen van bijvoorbeeld 30 seconden. Hier hebben we een klok voor nodig. Hoe zouden we een klok kunnen maken? Hint: We beschikken over een "wacht 1 sec"-opdracht.

*2023-02-26 CoderClub.nl* ~ 3 <sup>~</sup>

We maken eerst een variabele "tijd". We wachten steeds 1 seconde en dan hogen we de variabele met 1 op alvorens we opnieuw 1 seconde wachten. Dus we tellen het aantal seconden. De variabele "tijd" moet op 0 worden gezet wanneer de quiz start. We laten de tijd zien op het speelveld door de checkbox voor de variabele "tijd" aan te vinken.

Na 30 seconden verzenden we een bericht "tijdIsOp" aan alle scripts (blokken code) die hierna luisteren.

:menigvuldigingsvraag

Nu weten we wanneer de tijd op is. Maar hoe gaan we dit gebruiken?

We maken een stukje code dat wacht op het bericht "tijdIsOp" en dan direct alle andere scripts stopt. Dit script zelf stopt niet. En kan bijvoorbeeld een boodschap op het scherm zetten.

5. Aantal goed

We zijn aardig op weg. We willen nog een score toevoegen van het aantal goed beantwoorde sommen. Hiervoor moeten we een variabele "Aantal goed" toevoegen. Deze variabele laten we net als de tijd ook op het scherm zien. Werk dit zelf uit voordat je naar de volgende paragraaf gaat.

De variabele moet bij het starten moet deze variabele op 0 worden gezet.

Bij ieder goed antwoord moet deze variabele met 1 worden verhoogd.

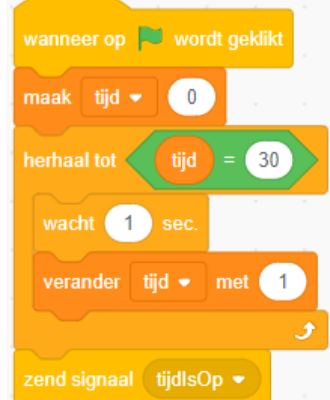

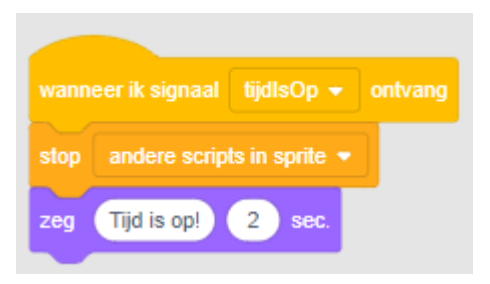

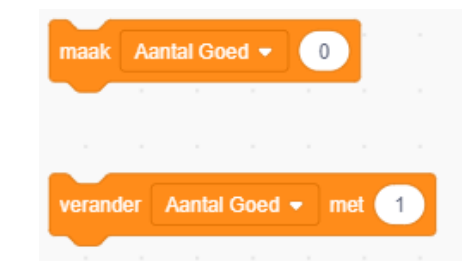

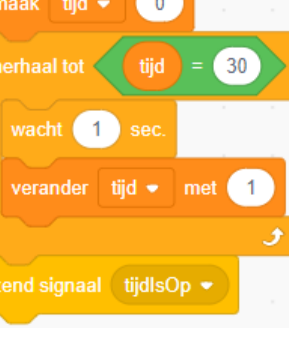

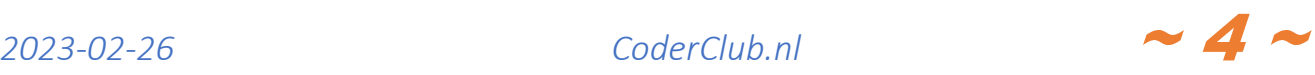

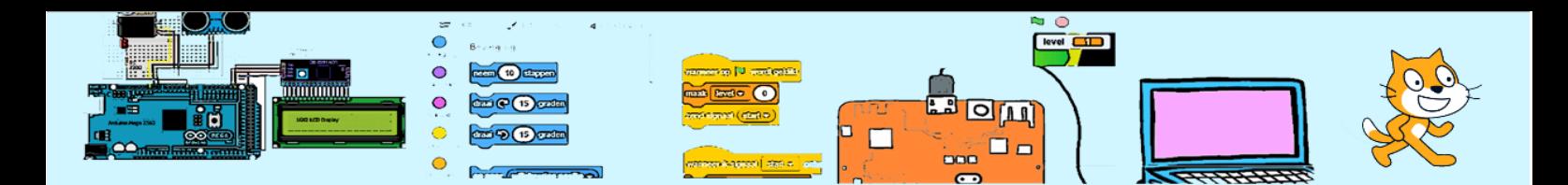

#### 6. Hoogste score

We gaan het spel zo maken dat het meerdere achter elkaar kan worden gespeeld door meerdere personen. En we gaan bijhouden wat de hoogste score is en wie de heeft behaalt. Om de spelers om de beurt te kunnen laten starten maken we een "Start"-button. Bijvoorbeeld de knop-sprite waarin de tekst "Start" is geschreven. Wanneer erop geklikt wordt een "start'-bericht verstuurt. Onze hoofd-lus moet gaan starten wanneer het "start"-bericht wordt ontvangen.

Hiernaast de code voor de nieuwe "Start"-sprite. Wanneer de het signaal "volgendeRonde" wordt ontvangen moet de knop weer verschijnen. Dit nieuwe bericht gaan we verzenden vanuit de sprite Giga,

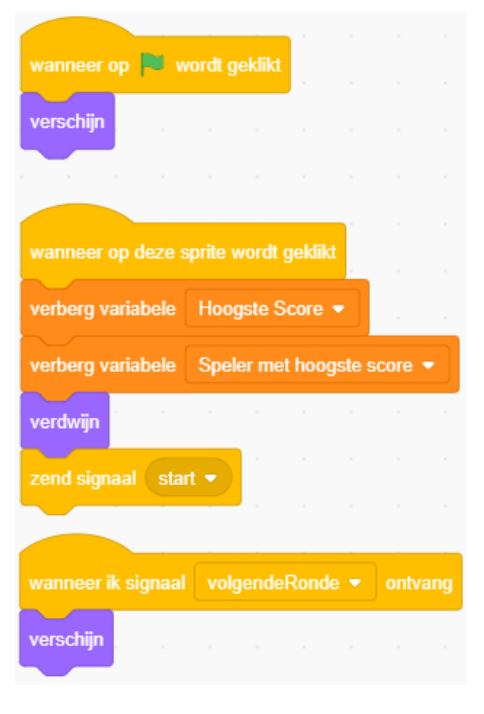

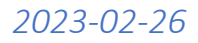

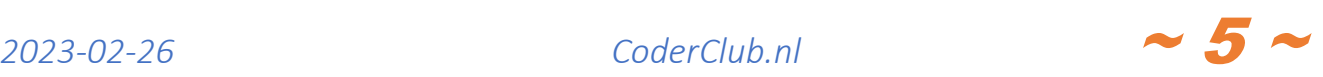

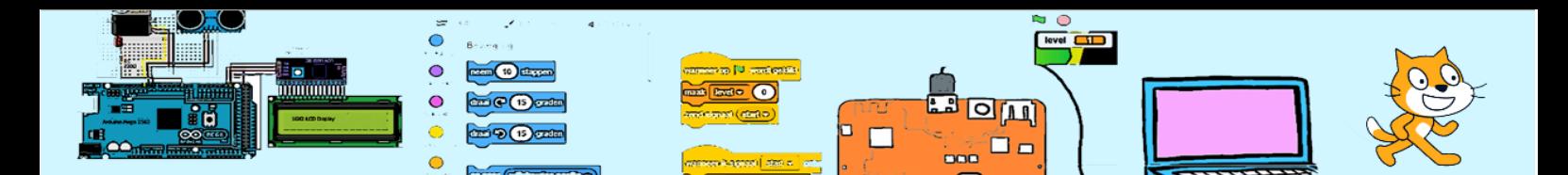

Bij Giga wordt de hoofd-lus gestart door het signaal "start". Na het klikken op de groene vlag zorgen we ervoor dat alle variabelen geïnitialiseerd worden. Dit doen we omdat anders de inhoud willekeurig is. Er zou iets kunnen staan van een vorige run en of zelfs ander programma. We moeten controleren of het Aantal Goed hoger is dan de Hoogste Score en als dat het geval is en de Hoogste Score bijwerken, de naam vragen van de speler en deze bewaren. Ook moet de code voor de klok moet gaan starten na he klikken op de groene vlag. Check of je code werkt. Hieronder zie je een oplossing.

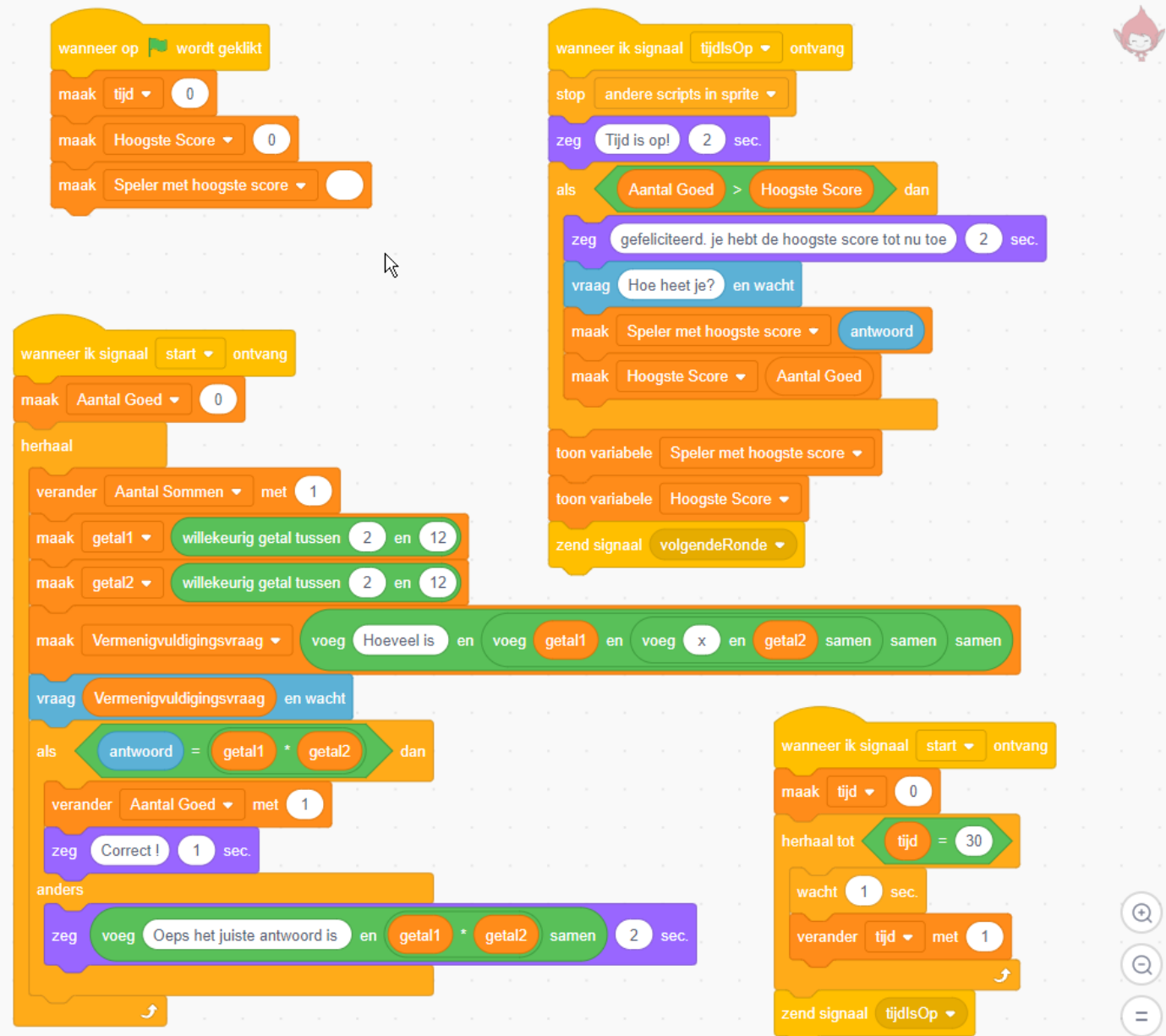

 $2023-02-26$  **CoderClub.nl**  $\sim$  6  $\sim$ 

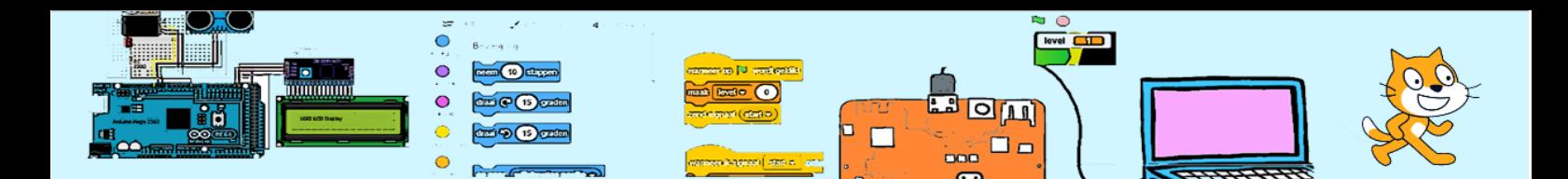

#### 7. Verfraaien

Functioneel werkt de quiz maar de presentatie kan een stuk beter. Enkele voorbeelden:

• 2 achtergronden. Een achtergrond voor aanvang van de quiz met alleen de start-knop en de naam van de speler met de hoogste score. De ander achtergrond met Alleen Giga en de huidige aantal goed beantwoorde vragen. Rechts zie een paar voorbeelden van opdrachten die sprite, achtergronden en variabelen doen verdwijnen of van uiterlijk veranderen.

- Giga kan treurig kijken bij een fout antwoord en blij bij een goed antwoord.
- Je kan verschillende geluiden toevoegen aan Giga en afhankelijk van de situatie (start, goed, fout, hoogste score) een ander geluid afspelen.
- Laat de quiz starten door de spatiebalk in te drukken
- Voeg andere rekensommen dan vermenigvuldigingsvragen toe zoals optellen en aftrekken. Bij het controleren van de antwoorden bij delen heb je een extra uitdaging.

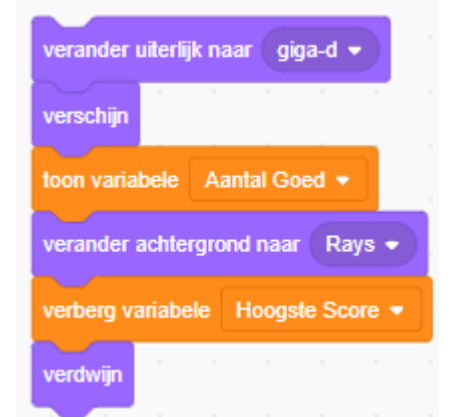

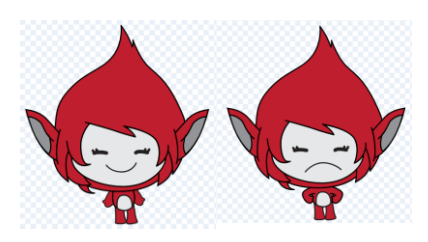

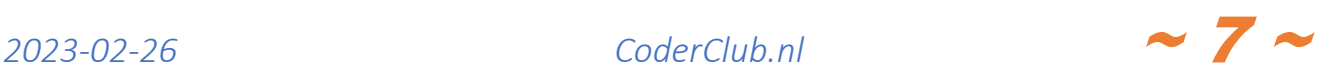